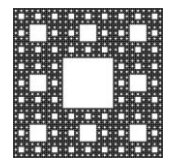

**DEPARTAMENTO DE TECNOLOGÍA Y SERVICIOS INFORMÁTICOS**

**FACULTAD DE CIENCIAS ECONÓMICAS, JURÍDICAS Y SOCIALES UNIVERSIDAD NACIONAL DE SALTA**

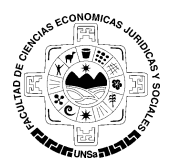

## **CREAR UNA CUENTA EN FACEBOOK**

#### **Creando cuenta en Facebook**

1. Para crear una cuenta en Facebook deberá ingresar a la página **<https://www.facebook.com/>**, en la cual aparece un formulario para registrarte. Deberá completar los datos solicitados y presionar el botón **"Abrir una cuenta"** (Figura 1).

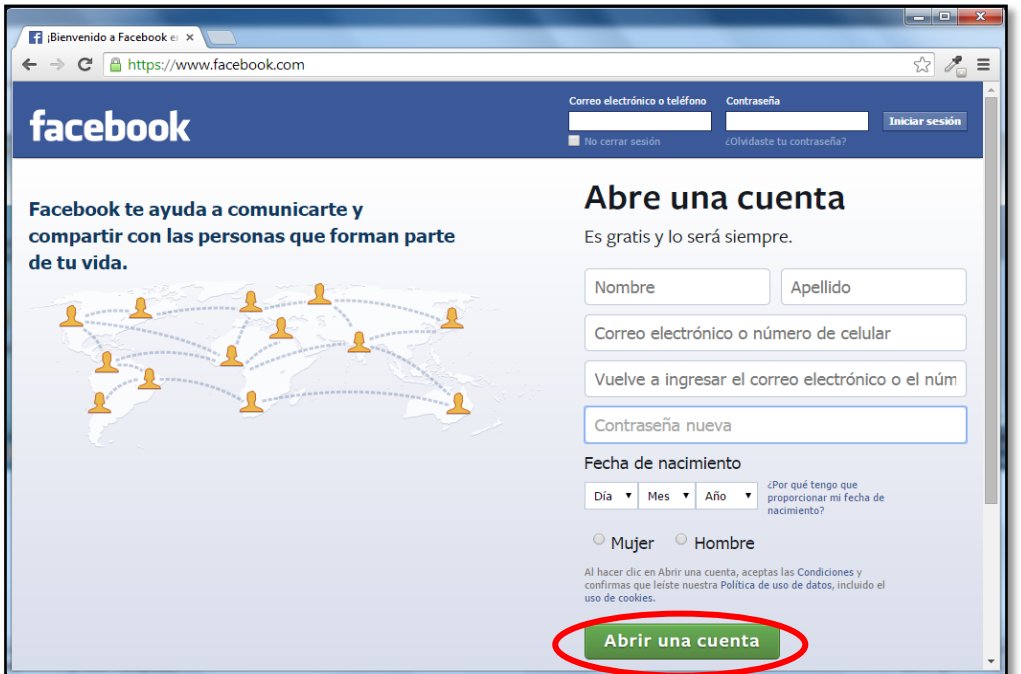

**Figura 1:** *Página principal [de](http://twitter.com/) Facebook*

2. A continuación, sigua los pasos mostrados en la Figura 2, los cuales le indican algunas sugerencias e intereses para comenzar a utilizar con la nueva cuenta de Facebook.

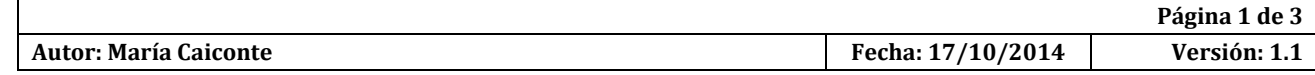

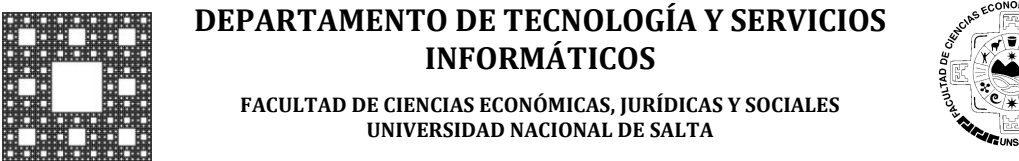

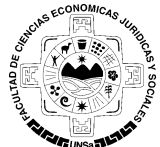

## **CREAR UNA CUENTA EN FACEBOOK**

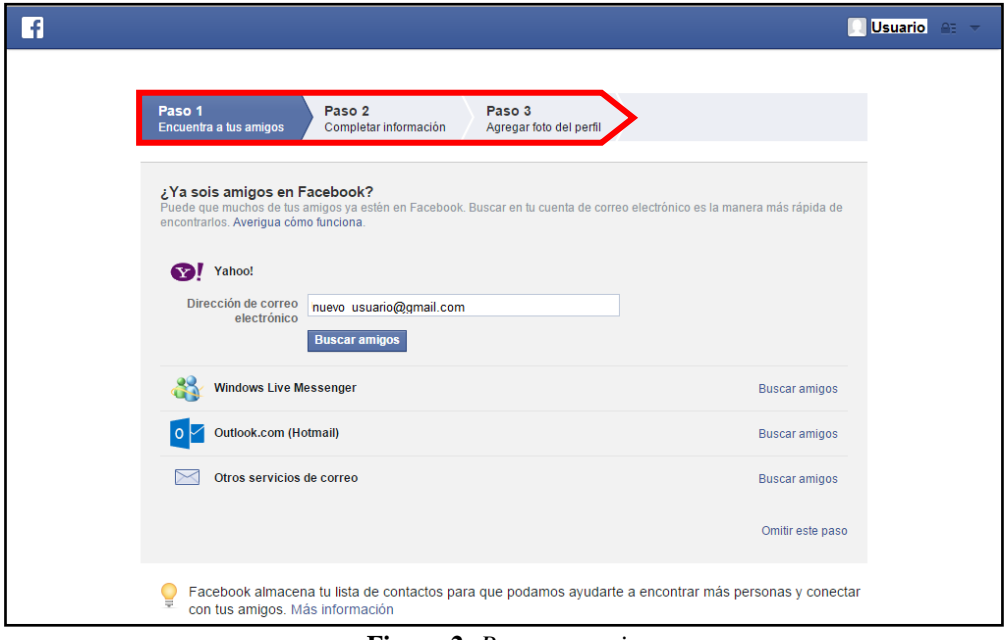

**Figura 2:** *Pasos a seguir.*

Al finalizar con los pasos anteriores y confirmando los cambios realizados, usted podrá ver la pagina principal de su cuenta en Facebook, con más opciones y sugerencias para su cuenta.

3. En la parte superior de ventana le mostrará un mensaje de notificación, el cual le informa que se envió un correo de confirmación a su cuenta de correo. (Figura 3).

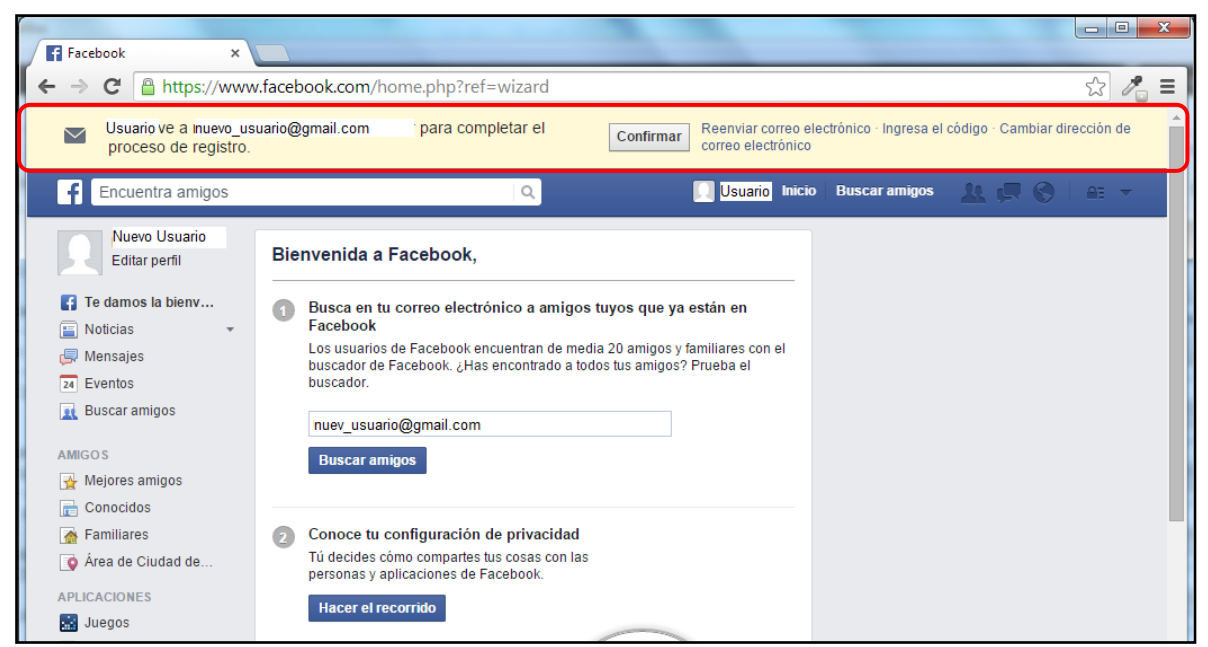

**Figura 3:** *Notificación para la confirmación de su cuenta.*

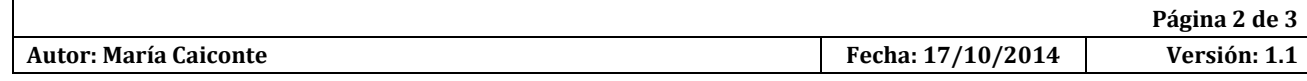

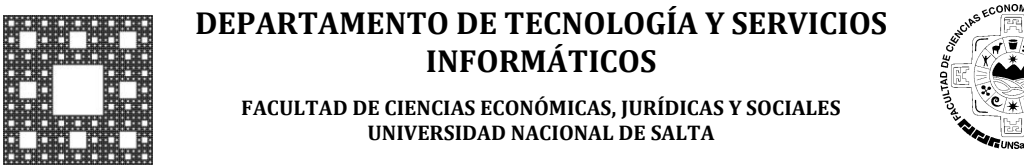

# **CREAR UNA CUENTA EN FACEBOOK**

4. Busque el mensaje de Facebook en su buzón de mensajes y posteriormente haga click en **"Confirmar tu cuenta"**.

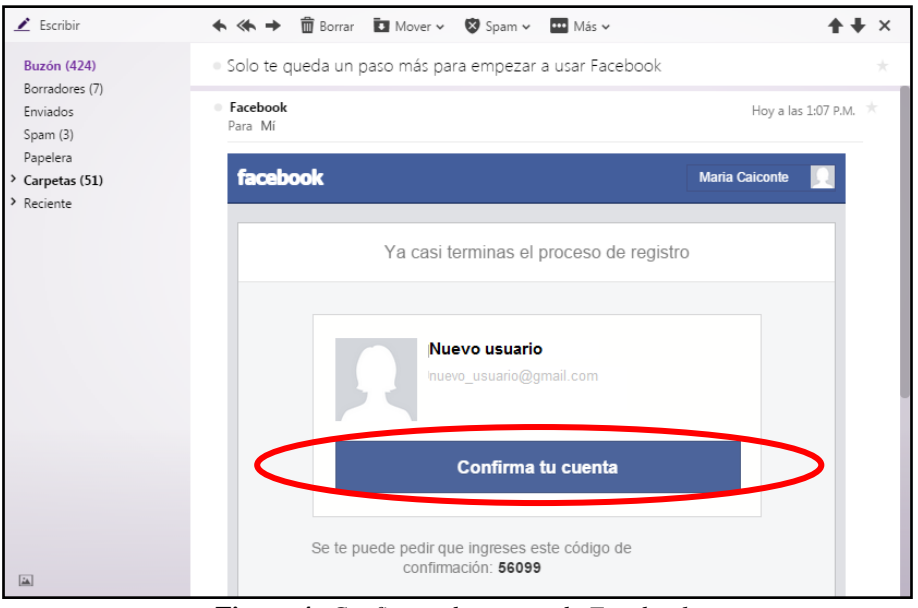

**Figura 4***: Confirmando cuneta de Facebook.*

5. Finalmente, una vez confirmada la cuenta podrá ingresar a Facebook con los datos indicados en la registración.

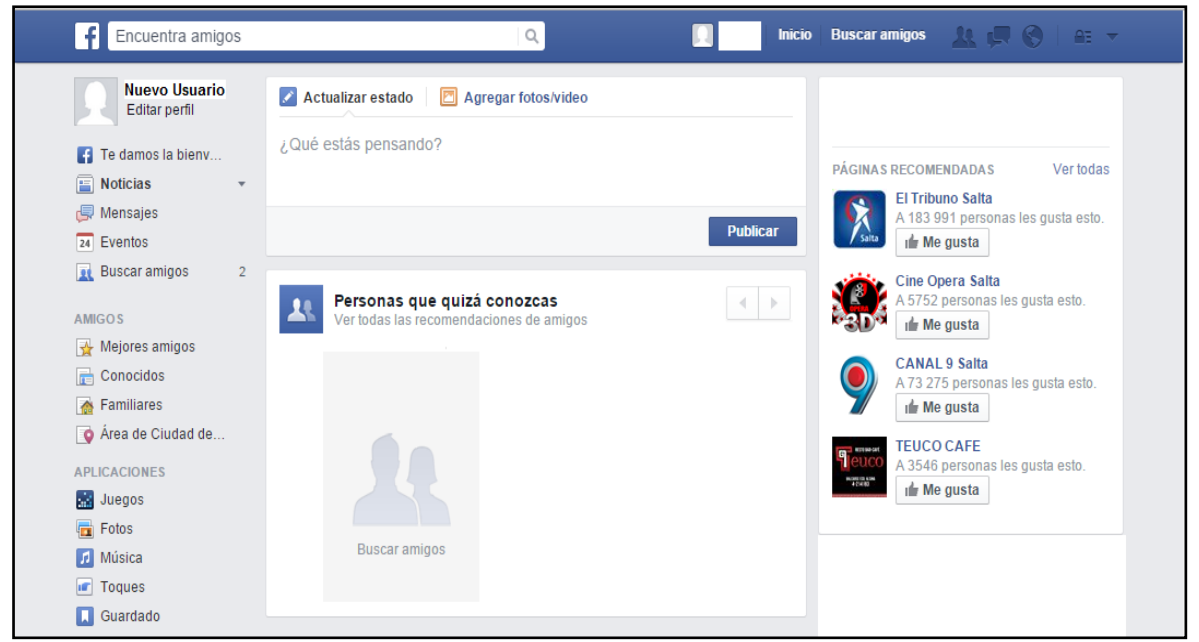

**Figura 5:** *Cuenta Facebook*

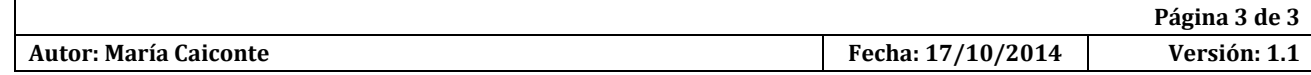